# Mintec Analytics v4.4 **Release Notes**

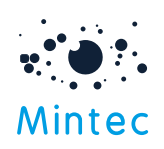

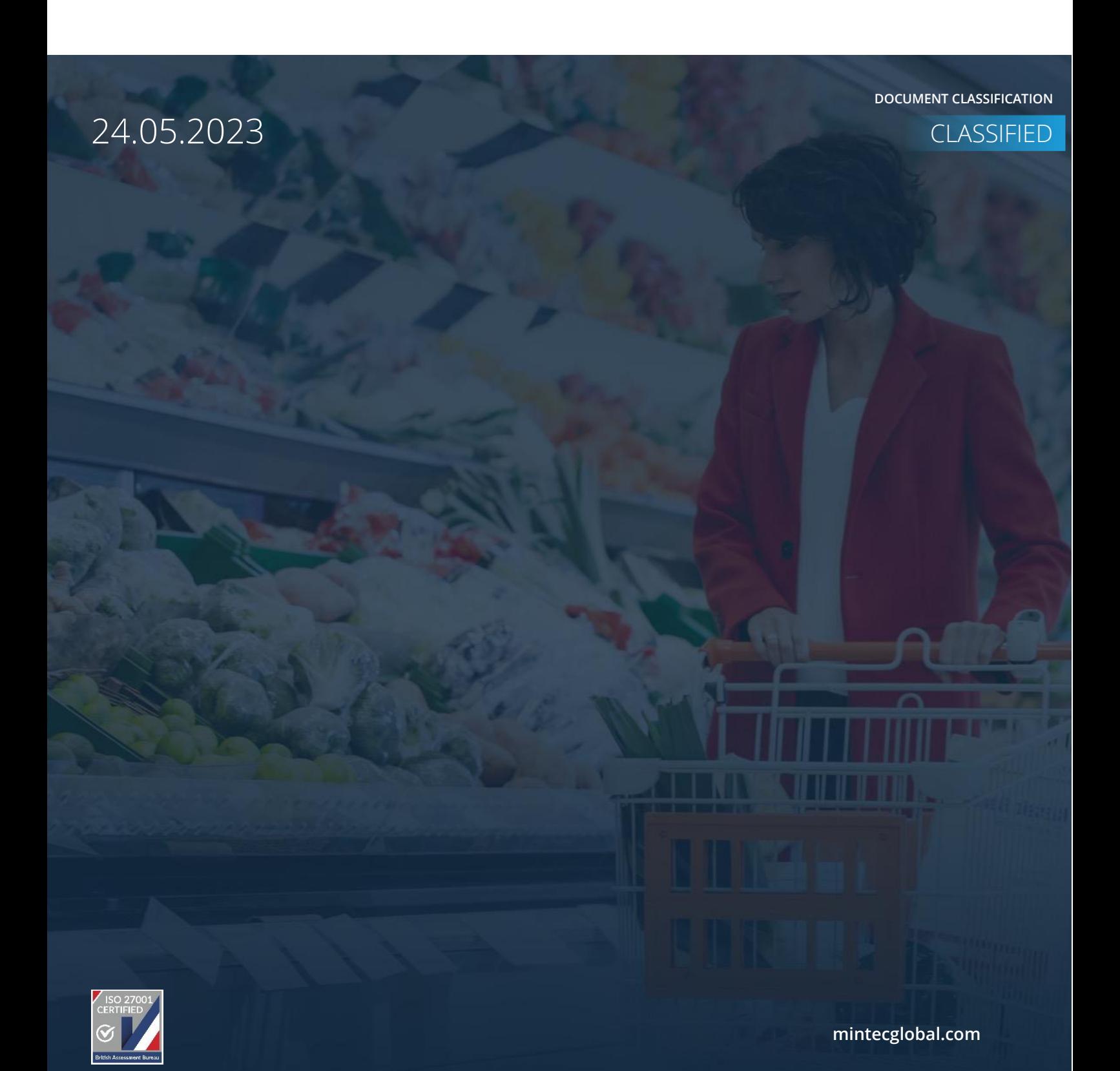

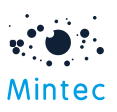

# **Supported Browsers**

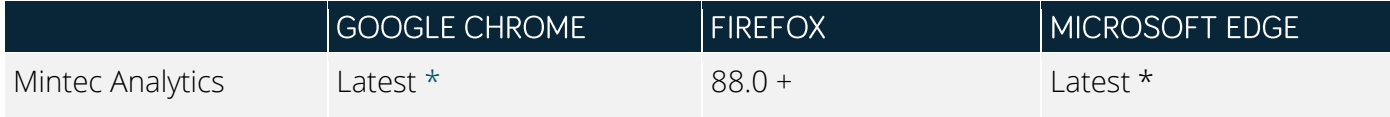

# APPLICATION TESTED ON THE FOLLOWING BROWSER VERSIONS

Google Chrome – Version 112.0.5615.138 (Official Build) (64-bit) Firefox –  $88.0 +$ Microsoft Edge – Latest version

\* The term "latest version" is defined by the browser vendors. Please refer to your browser's help to get information on how to view the latest version.

# **SUPPORTED SCREEN SIZES**

Large desktop - 1920 x 1080

Small Desktop - 1366 x 768

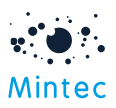

This document provides information about the new features, enhancements to existing features and production bug fixes delivered in the Mintec Analytics v4.4 release.

# What's New

# **Algorithmic Forecasts**

This new feature will allow clients with a Forecasts subscription to acquire algorithmic forecasts entirely or at a category level. The algorithmic forecast subscription will be required to view these new forecasts via Mintec Analytics.

Algorithmic Add-In and API subscriptions are also available on top of the existing Forecast Add-In and API offerings to allow downloads of algorithmic forecasts.

Multiple new forecasts have been generated algorithmically from each price forecast using advanced data science methods to allow us to increase forecast coverage significantly in regional/country-specific forecasts, in related commodities and bringing new forecasts with similar commodity specifications/types.

Algorithmic forecasts can be accessed via the Forecast icon on the landing screen. When you select this option, you are taken to the Forecast Search screen, where you will see all the core and algorithmic price forecasts. The new facet 'Type' on the left side has been added to enable you to filter specifically by forecast type if required. For easier discovery of forecasts, we have also added 'Commodity/Group' and 'Commodity/Type' facets to allow you to filter quickly through required forecasts.

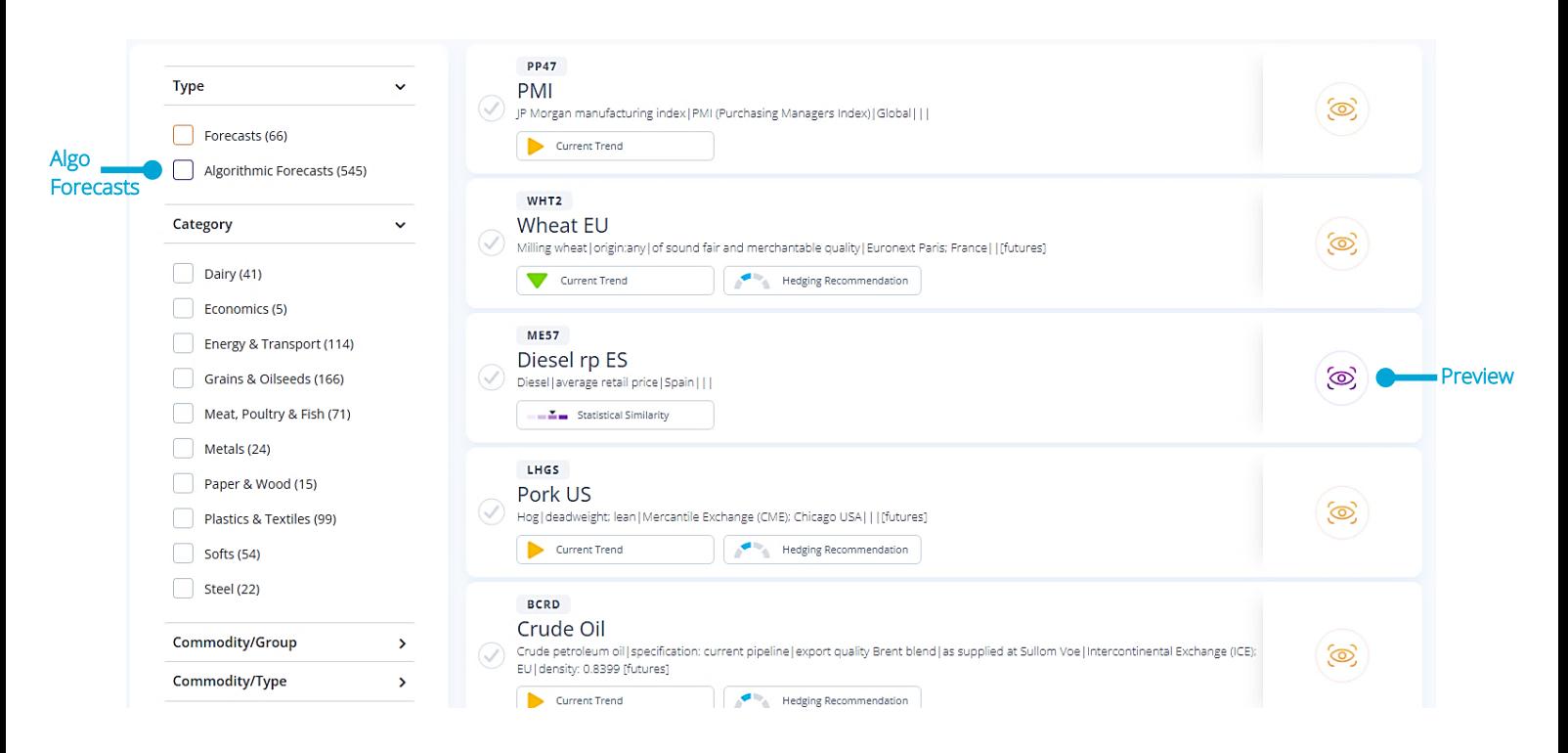

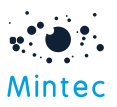

Algorithmic forecasts are shown in purple to differentiate from the existing core forecasts, and they have a Statistical Similarity score which indicates how strongly the forecast correlates to the parent forecast.

These forecasts will show predictions up to 18 months in the future, with targets shown as high, medium, and low values. The methodology used to derive these forecasts is accessible via the platform. Like core price forecasts, you can preview them before graphing.

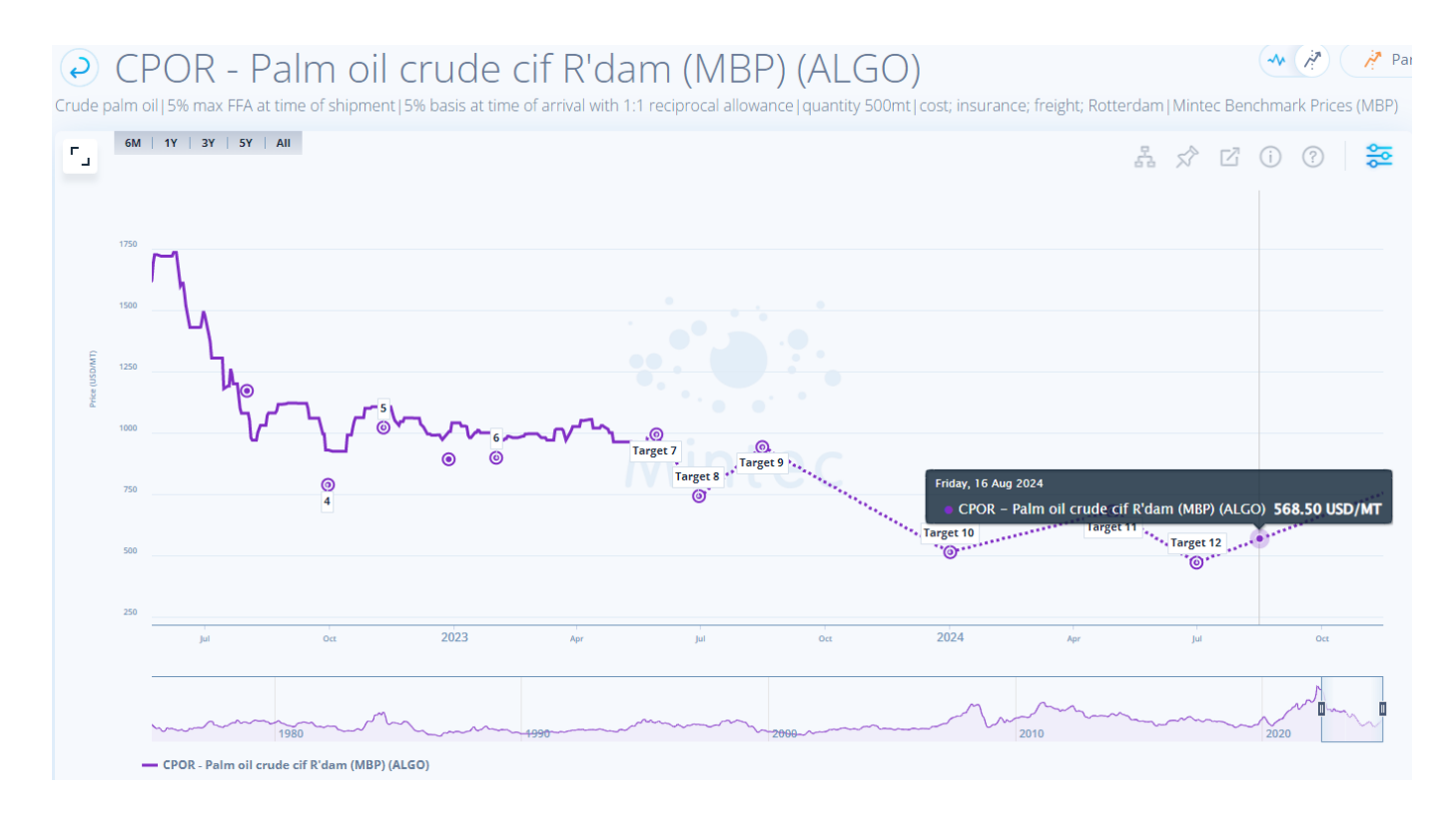

The forecast chart for an algorithmic forecast is similar to that of a price forecast:

- Forecasts will be shown up to 18 months in the future.
- Targets will be shown with high, medium, and low values.
- Hover over the forecast dotted line to view interpolated points between targets.

The main differences for an algorithmic chart are:

- Price Change Report with forward projected price movements.
- Statistical Similarity you can view the statistical similarity from the forecast search screen and as an image on the forecast chart. The similarity score is shown when you hover over the image. A breakdown of the scores and their statuses is available by hovering over the 'i'.
- The "ALGO" abbreviation next to the series name and in the series legend will help you identify algorithmic forecasts.

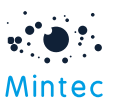

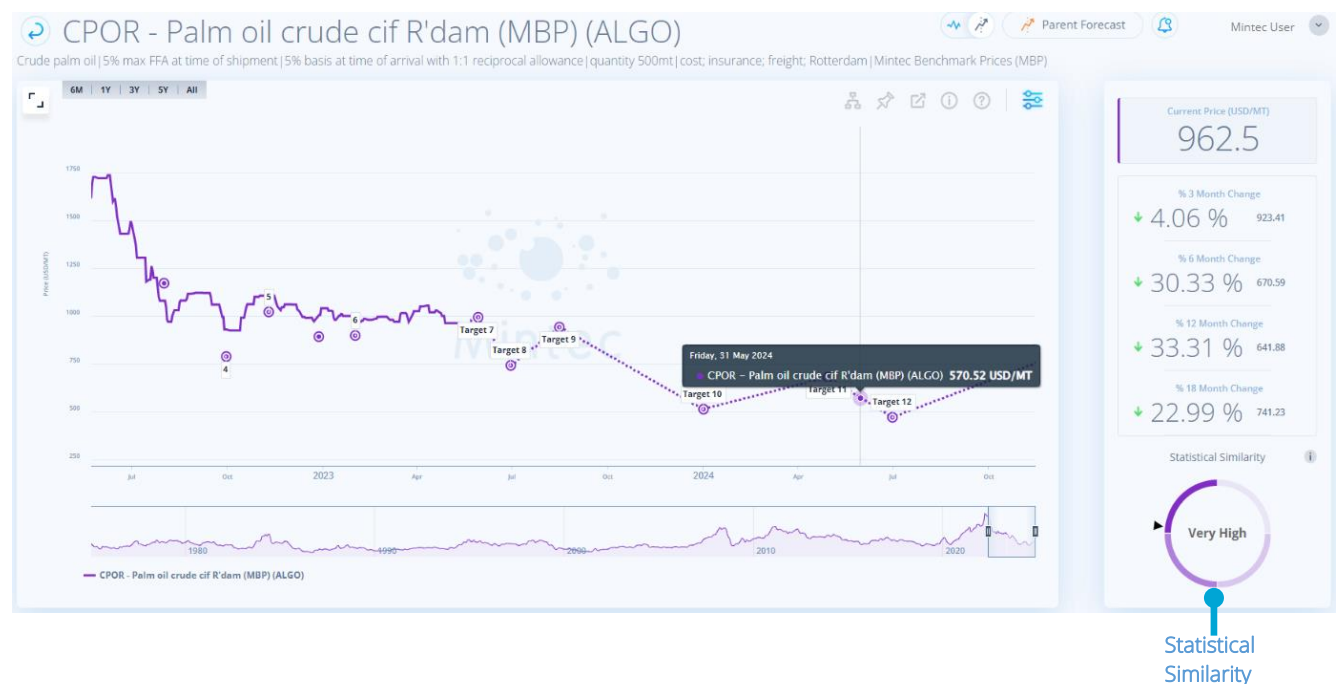

- Algorithmic forecast methodology can be viewed by selecting the question mark icon on the forecast chart.
- You can view and compare parent/child forecasts on one chart via the 'Compare' icon. This will open a pop-up identifying the parent forecast and all the other algorithmic forecasts derived from the parent, and up to 5 can be selected to be graphed at a time.

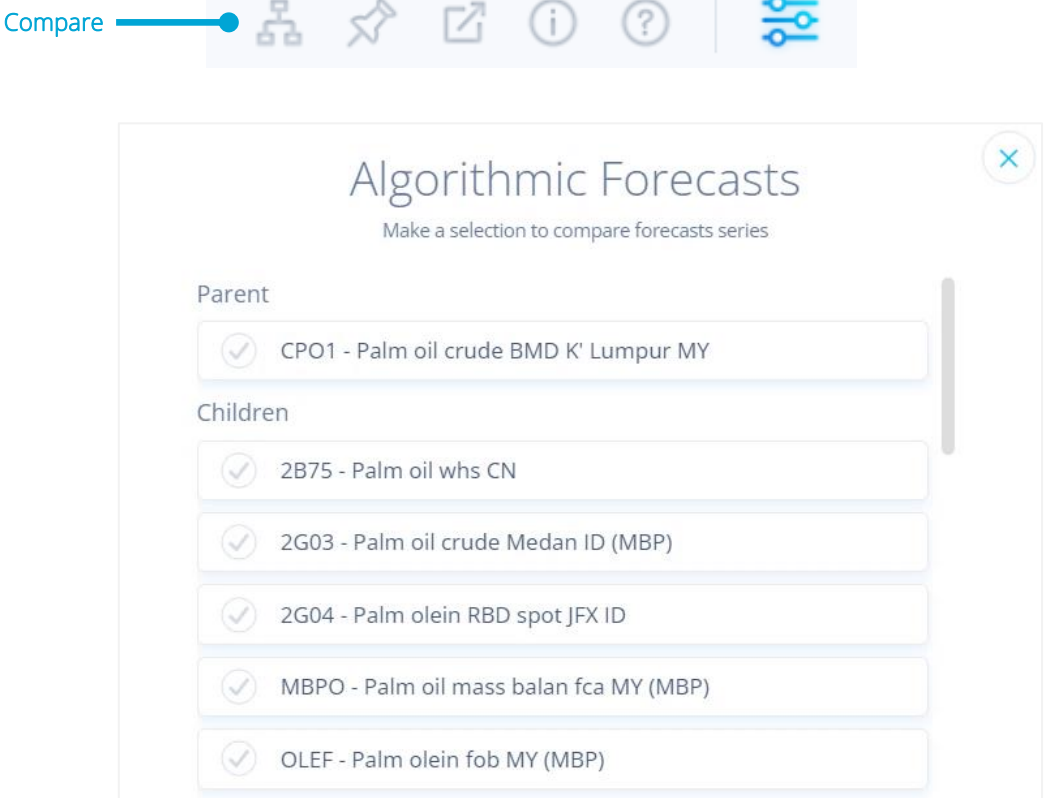

• You can select to graph the Parent Forecast via the option at the top of the screen.

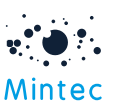

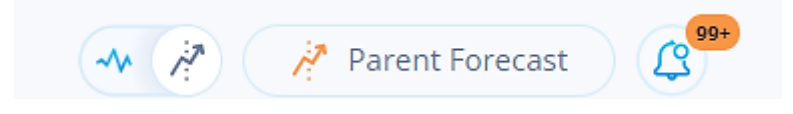

Via the new forecasts alert, you can receive notifications of any new algorithmic forecasts published, through the web app, the mobile app and the email digest.

Algorithmic Forecast Data Direct allows the download of the algorithmic forecast data via Excel Add-In and Export API, including interpolated points and the statistical similarity score for the algorithmic forecasts.

Similar to forecast API, Algorithmic forecast data can be downloaded using the endpoints below. Also, statistical similarity score can be downloaded for algorithmic forecasts from all forecast endpoints.

- Get all algorithmic forecast series metadata in your subscription GET [https://public-api.mintecanalytics.com/v2/export/series/forecast:](https://public-api.mintecanalytics.com/v2/export/series/forecast) returns metadata for all forecast series in one request
- Get single algorithmic forecast series metadata GET [https://public-api.mintecanalytics.com/v2/export/series/forecast/CPOR:](https://public-api.mintecanalytics.com/v2/export/series/forecast/CPOR) returns series metadata for single forecast series
- Multiple algorithmic forecast series metadata POST [https://public-api.mintecanalytics.com/v2/export/series/forecast/:](https://public-api.mintecanalytics.com/v2/export/series/forecast/) returns requested forecast series metadata for multiple series
- Get single algorithmic forecast series points GET [https://public-api.mintecanalytics.com/v2/export/series/forecast/points?](https://public-api.mintecanalytics.com/v2/export/series/forecast/points): returns Forecast target points in native currency
- Multiple series points POST:<https://public-api.mintecanalytics.com/v2/export/series/forecast/points?catMetadata=true> : returns requested forecast series points for multiple series

When using Algorithmic Forecast Excel Add-In, the 'Get Forecast Series List' option now has an additional column for 'Statistical Similarity', populated with the scores for all algorithmic forecast series.

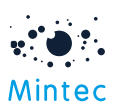

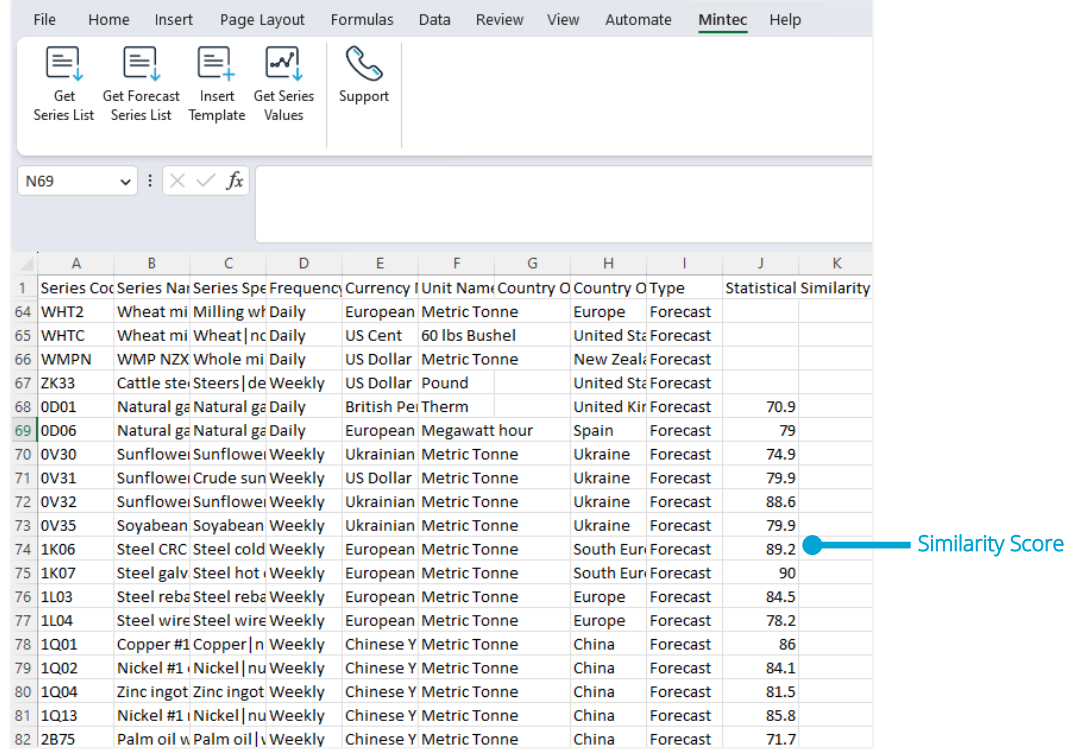

You will need to upgrade to Excel Add-In v1.0.0.63 to avail these features.

# **Feature Improvements**

# **Cost Model Improvements**

Several improvements have been made to the existing Cost Model features:

• Add analysis functions to the cost model

This applies to weight-based and cost percentage models alike. You can now add, edit, and delete analysis on your cost model chart by clicking the graphed line, as with Commodities.

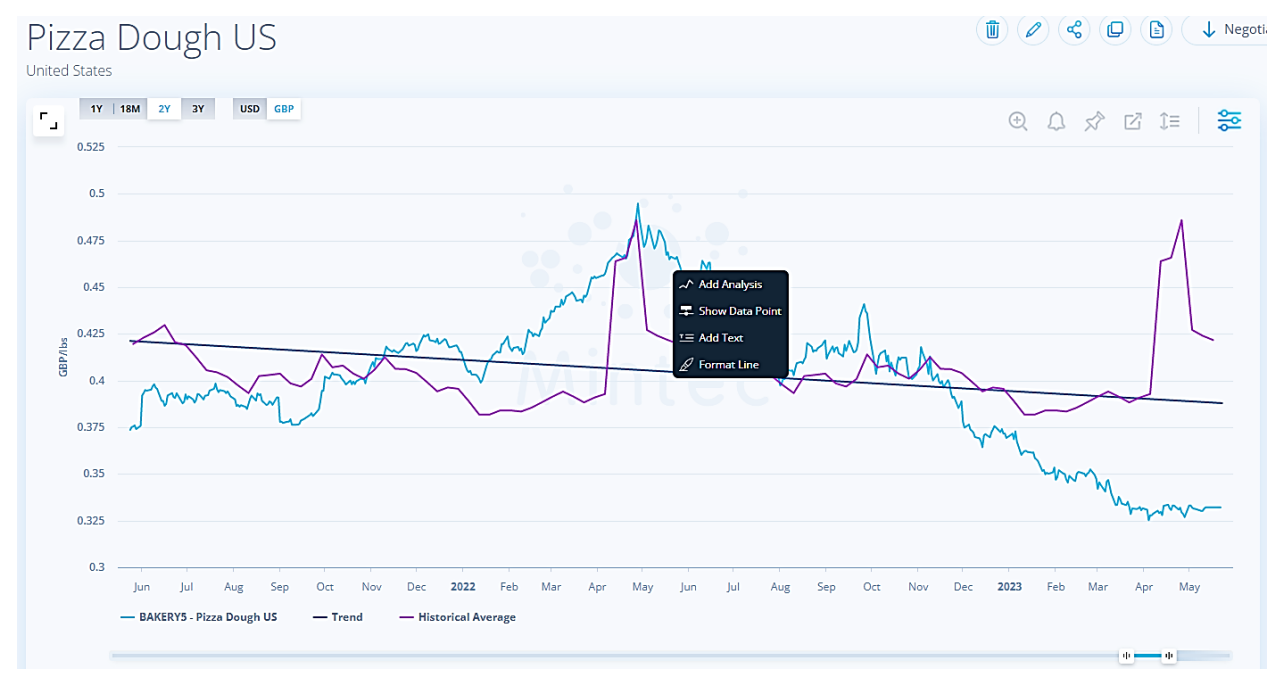

Specification field increased to 150 characters

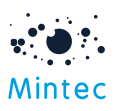

When creating or editing a model, you can now add a longer specification of up to 150 characters instead of being restricted to 50 characters.

• Upload thumbnail image of cost model SKU

When creating or editing a cost model, you now have the option to upload a thumbnail image (up to 5MB). This applies to all cost models, weight-based or cost percentage.

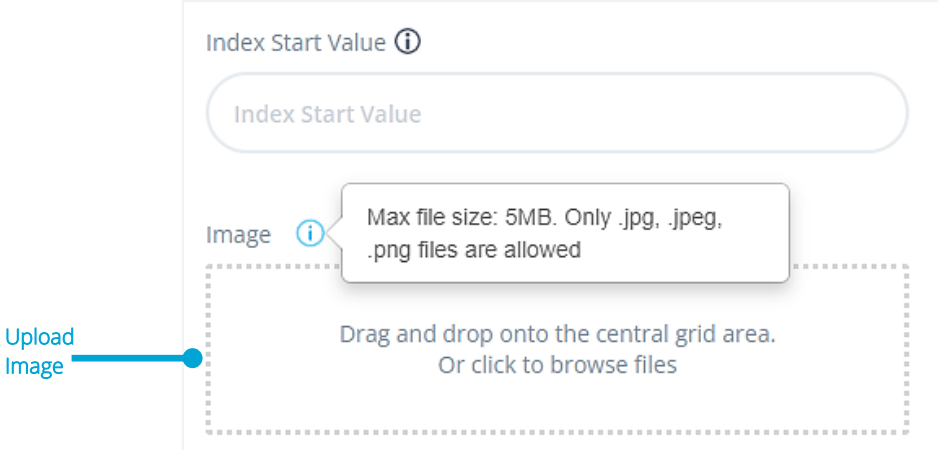

If an image is uploaded, an additional icon 'i', will be available on the model chart next to Burst. Selecting this will open the uploaded image for you to view. Also, the uploaded image will be included in the negotiation pack PDF download.

# **Cost Percentage Model Improvements**

• Add alert function

As with weight-based cost models, you now can create an alert for the cost percentage model and receive notifications on the Mintec analytics web app, mobile and as an email digest.

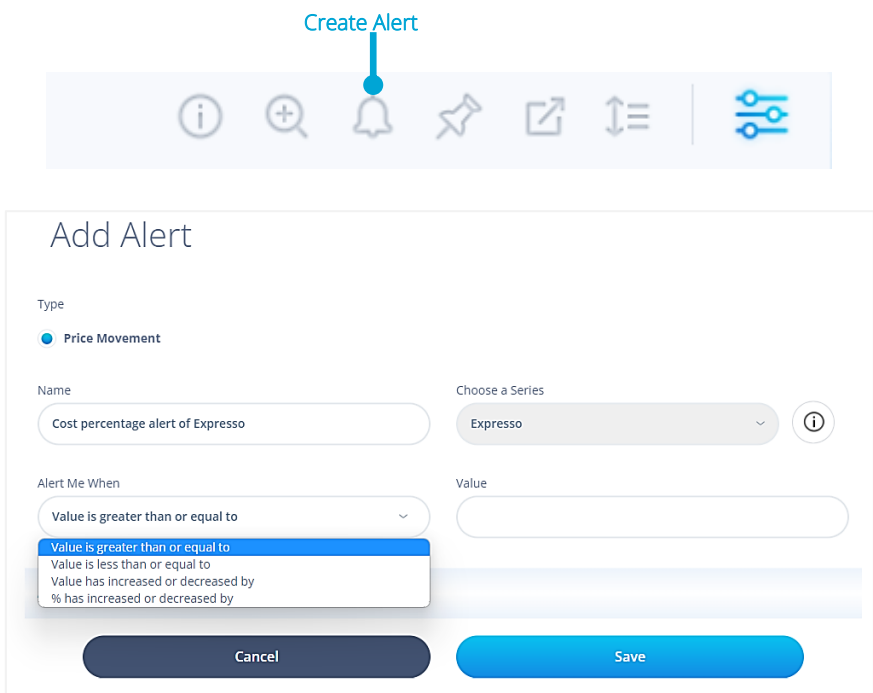

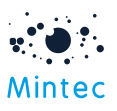

• Ability to view Product Components, Model Breakdown and Price Change Report tabs When you graph a cost percentage model, you can now view the tabs and their content, like other cost models.

The Price Change Report tab will show changes for the main model and individual ingredients added to the cost percentage model. You can click on individual lines to see the overall evolution for each one of them, similar to the weight-based model.

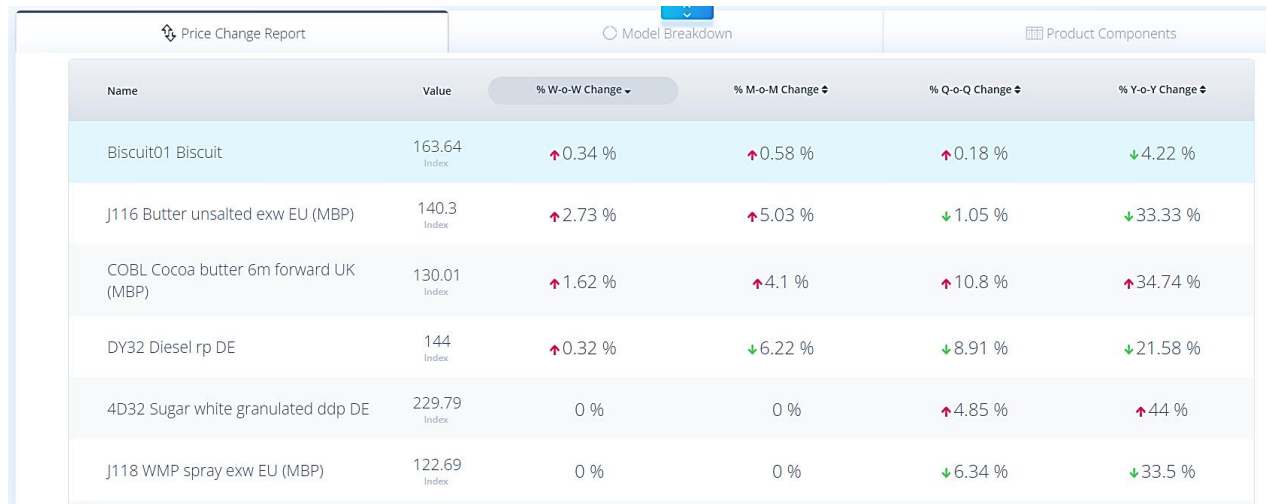

The 'Product Components' tab will display the Component Cost % column showing the breakdown of the cost percentages for individual raw materials, packaging, transport series in your cost model and the Product Total Cost % showing the overall contribution to your cost percentage model at the component level.

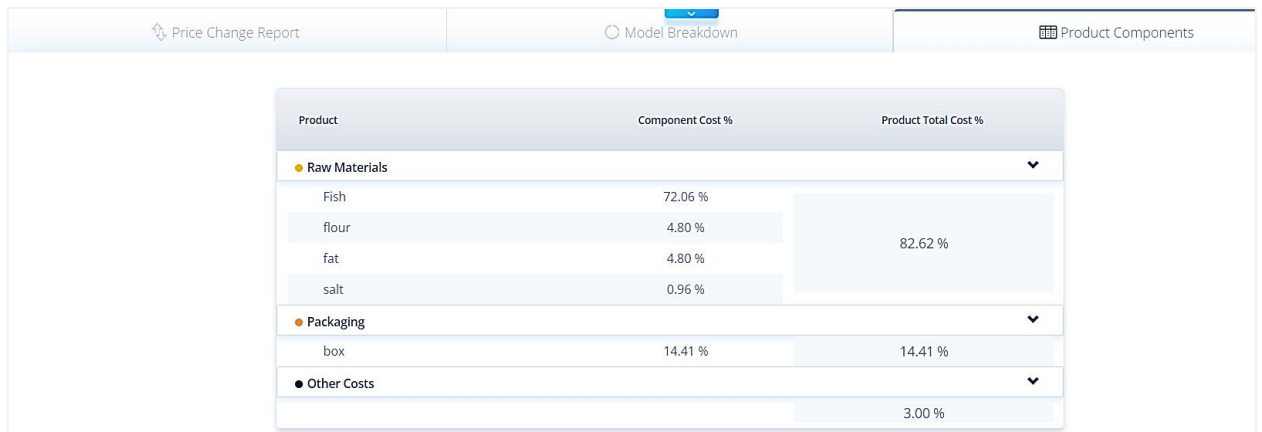

On the Model Breakdown tab, you can visualise & compare the breakdown of the cost percentage model from the beginning of the cost model to its current relative cost percentage change. The historical view will reflect the same. This feature will be released shortly, one week after the Mintec Analytics v4.4 release.

# • Add 'Simple %' on the Other Costs component

We've added the option 'Simple %' on the 'Other Costs' component of your cost percentage model so you can include additional costs like profit margin or overheads etc. or for materials/components not available as series in Mintec Analytics.

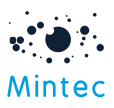

The functionality will work in the same way as for a weight percentage model.

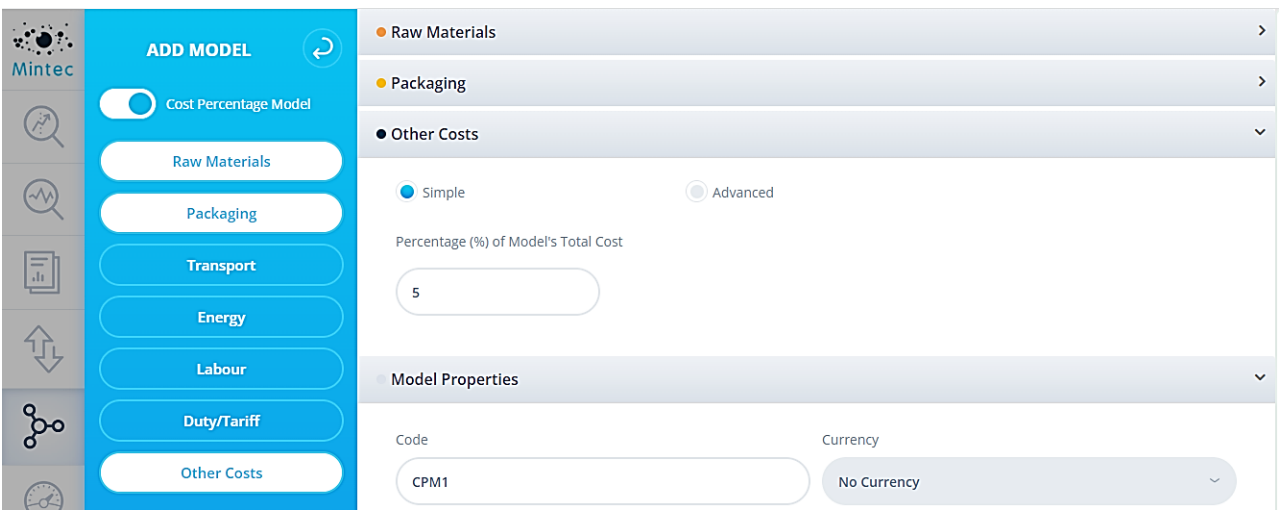

# Commodities

• Ability to add a dual axis

It is now possible to add commodities on the 2<sup>nd</sup> Y-axis for series comparison on the chart. The series will be automatically added to the  $2^{nd}$  Y-axis where the  $2^{nd}$  series currency/unit is not convertible to that of the 1<sup>st</sup>. You can identify which series is graphed on which axis by the  $legend - (L) = left, (R) = right.$ 

The 'Chart Settings' will allow you to change currency or unit for the series on a dual axis.

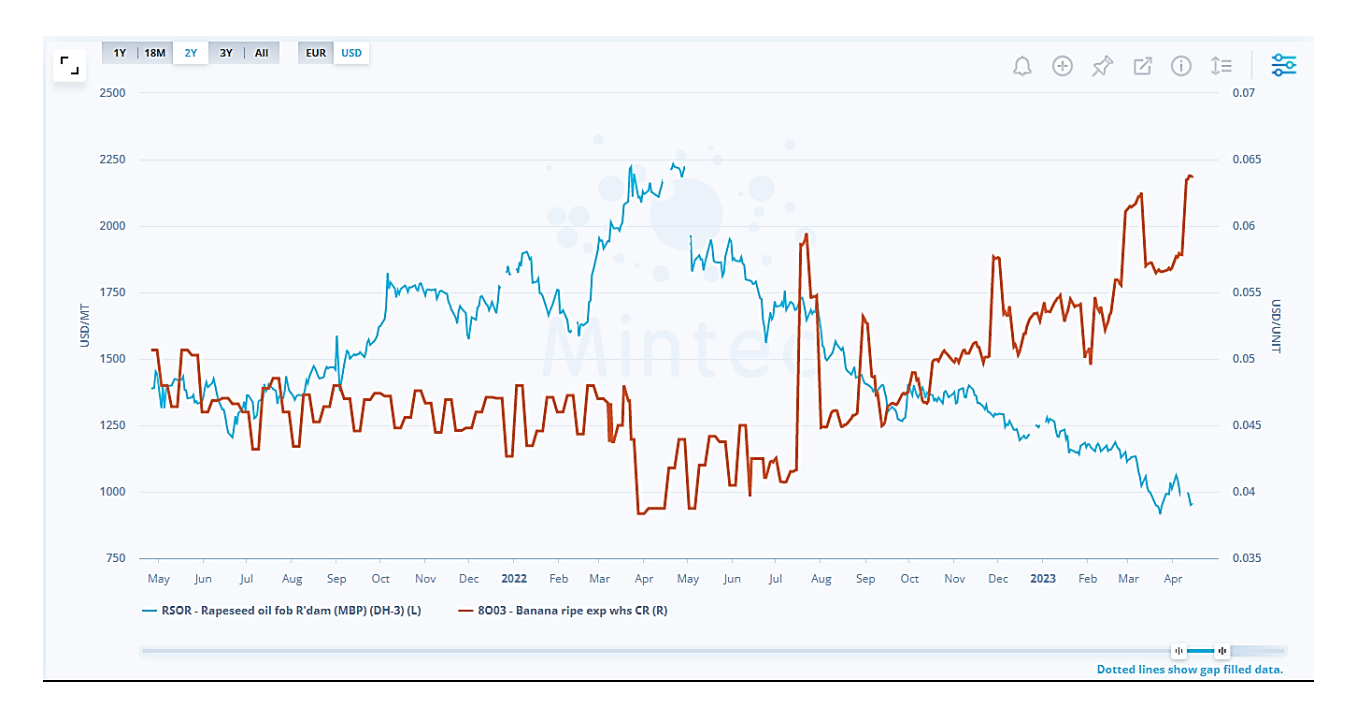

• Show/hide tags on the Commodity/Forecast search This option allows you to view the series metadata at a glance, or to switch it off. The default is to display with tags hidden.

Also, the background colour has been added on the tags where the tag is not clickable.

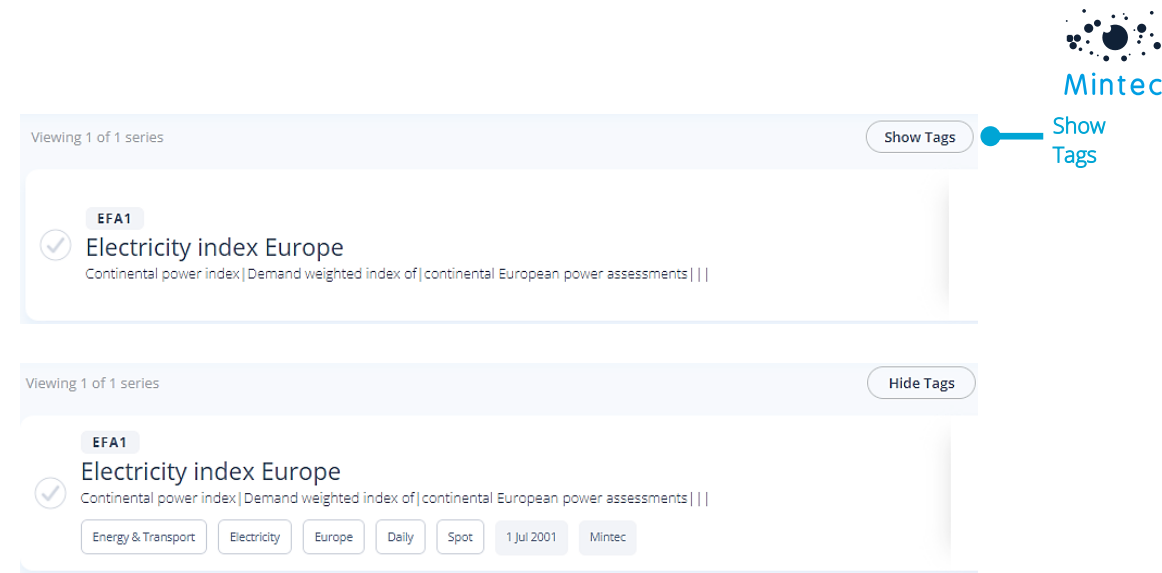

• Forecast indicator

This is found on the Commodities search screen, helping you to easily identify any series for which a forecast is available; this could be a core or algorithmic forecast.

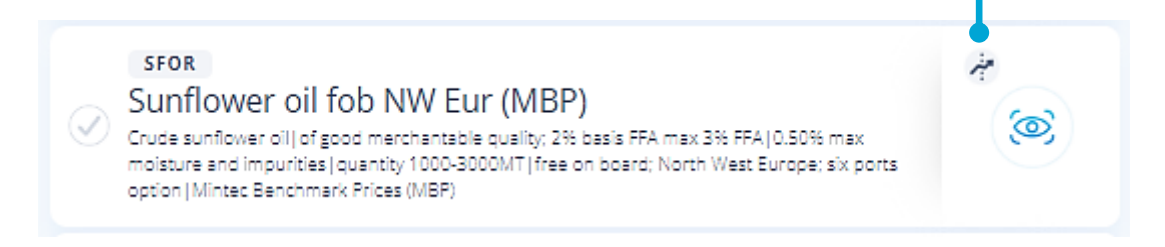

• View the date of the 'Next data update' on the commodity dashboard This additional detail has been added to the Series Information 'i', advising you of the next expected update date for the selected series which are behind.

# 2W12 - Apple Pink Lady Cyt Gdn UK

Apples Pink Lady | New Covent Garden market | average price from Jan 2019 | previously higher range | London; UK |

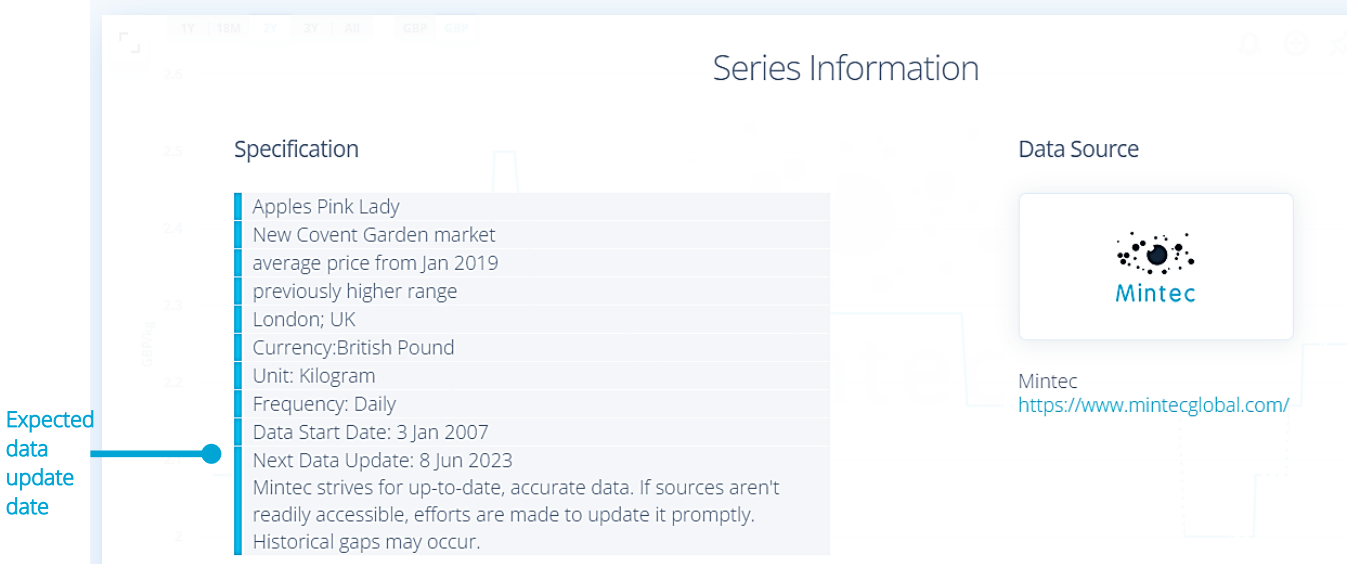

The date has been calculated based on several factors, including frequency and consistency of data availability. In some cases, as shown below, an additional line will show to support when the data is expected to update next in the platform.

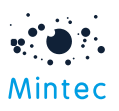

If, when the expected date arrives, and the data is not updated, Next Data Update will not change; this will help you identify that the expected data has not yet been made available to us by the source.

There may also be some series for which it has not been possible to derive the next data update date at all.

- Ability to convert specific energy series The conversion factor has now been implemented on some energy series to enable you to convert energy series i.e., Natural Gas series, from Cubic Metres to Kilowatt hours.
- Ability to view mini PCR for index series The index movement on the regular intervals for the index series can now be viewed next to the chart.

# **Mintec Reports**

Mintec Movers reports accessible via the Product. This new monthly report can be viewed via the Mintec Reports taxonomy.

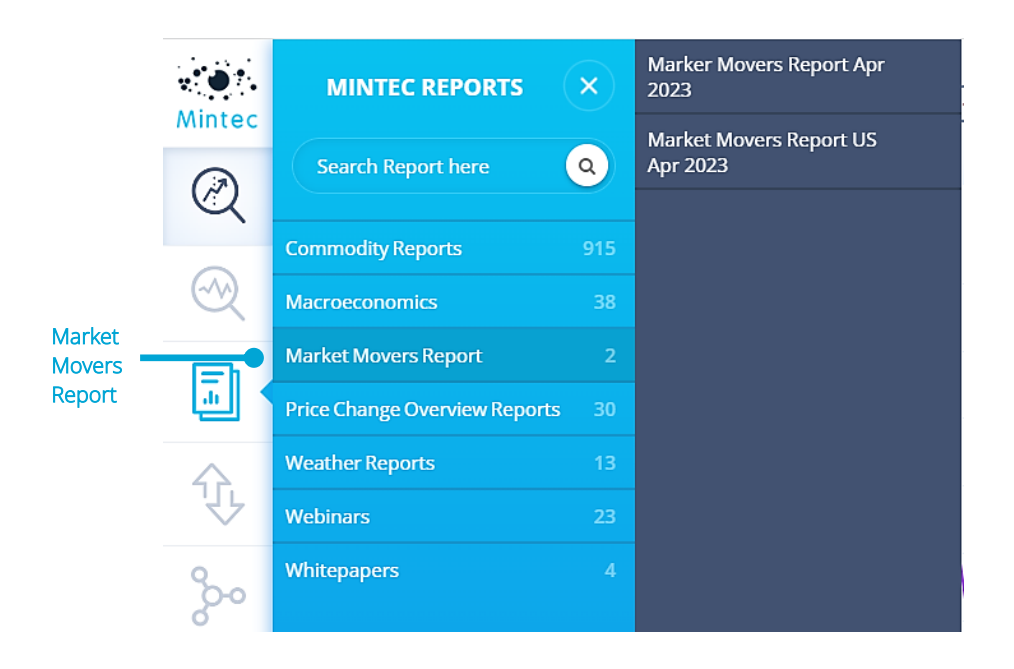

A new content alert will be set up by default for the Market Movers report, so you will receive a notification whenever a new report is published. You will be able to manage this alert via the Alert Centre.

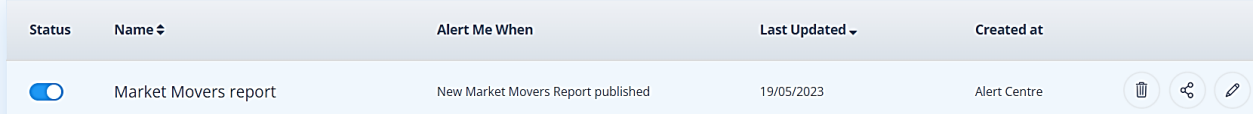

# • Mintec Reports Taxonomy

The Market Outlooks in the Commodity Reports have been renamed to Market Insights, and the Pricing Update reports have been removed from the Commodity Reports as they will no longer

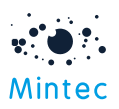

be published by Mintec. Historical Pricing Update content is available now under Market Insights.

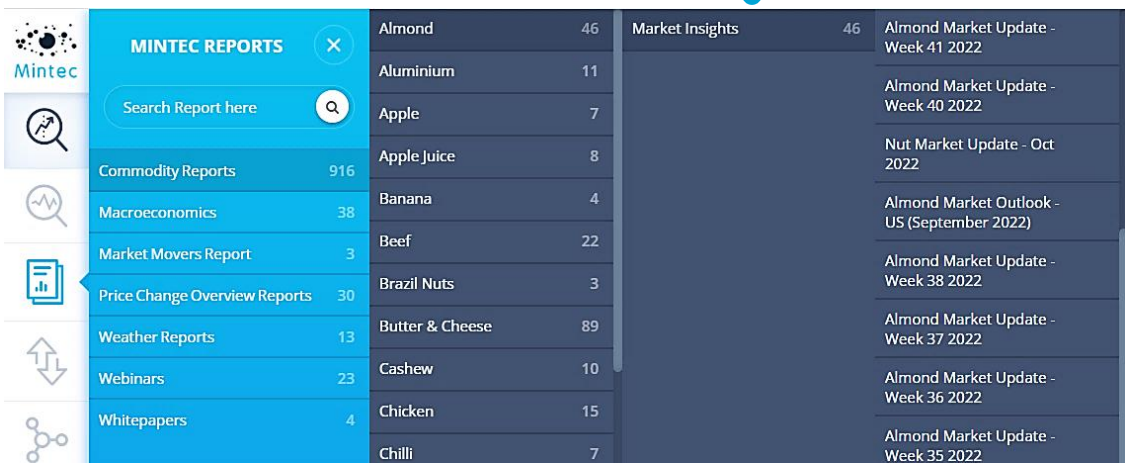

Additionally, some minor changes to the commodities list for the report taxonomy: The 'Dairy' option has been removed and will be replaced with individual reports

- o Butter and Cheese
- o Dairy Powders Whole Milk Powder, Skimmed Milk Powder, and in the future, Sweet Whey Powder reports will be found under 'Dairy Powders'
- o Milk and Cream

Grains, Vegetable Oils & Nuts have been removed & instead, you will see individual reports for these categories.

# **Price Change Reports Improvement**

• Add an index series to Price Change Report

Now you can add an index series or a cost percentage model series to your Price Change Report.

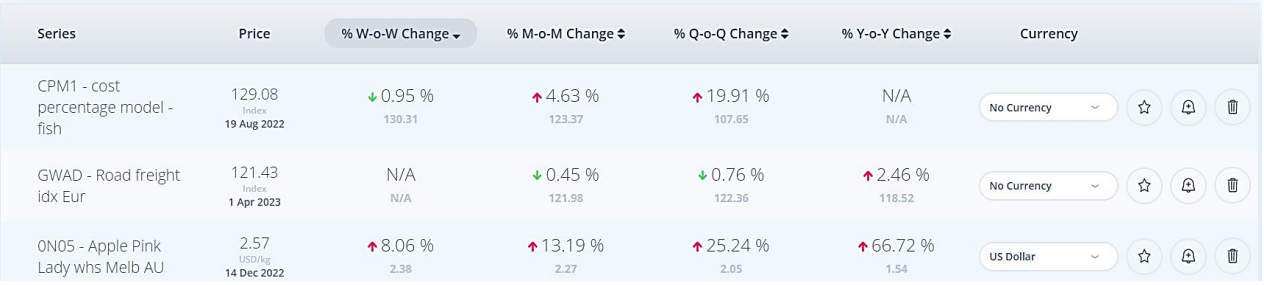

# **Customised Dashboards Improvements**

• Dashboard size has been increased to 10x20 to enable you to add more widgets to your dashboard. Because of the bigger dashboard, a scroll has been added. We suggest you use portrait orientation when downloading PDF/PNG as this provides better visualisation.

# • 2x20 Information Panel widget

An additional widget size has been made available for Information Panel along with the existing 4x4 and 2x10 size options.

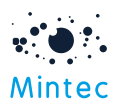

# Single Sign On

Single sign-on (SSO) feature is now available for logging into all the Mintec applications if permissions are set up accordingly in your client subscription.

The SSO login option is now visible on the Mintec Analytics login screen. If you want to leverage this feature, you must contact Mintec Support to enable this.

Mintec's SSO solution supports Microsoft Azure AD implementation.

SSO is enabled at the client level. Any clients who do not wish to opt-in for SSO can still use the traditional way of entering the username and password as a login method.

Once a client is SSO enabled, users can log in via two simple steps:

- Step 1: Select the "Sign in with Microsoft" option.
- Step 2: Choose your Microsoft account; you will be logged into Mintec Analytics and see the Landing screen.

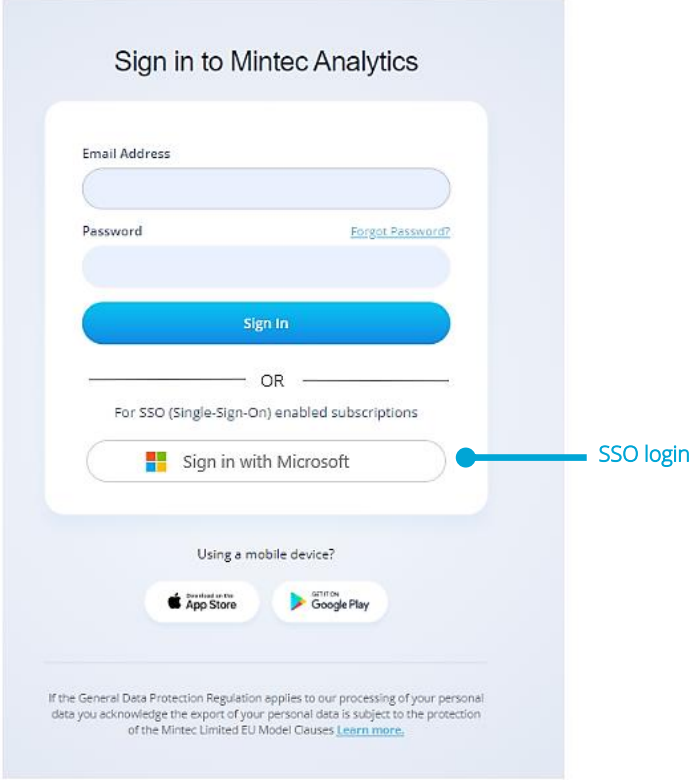

#### Note:

On the first-time login, the user will be presented with a permission request dialog & the user will need to provide consent to allow Mintec to access the user's basic profile (including email address). An administrator can provide consent on behalf of the entire organisation. This will allow the Mintec Analytics applications to be used for SSO requests without asking each user to consent to the application. This may be restricted by your organisation.

The option 'Sign in with Microsoft' is also available on Mintec Excel Add-in & Mintec Analytics mobile app.

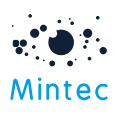

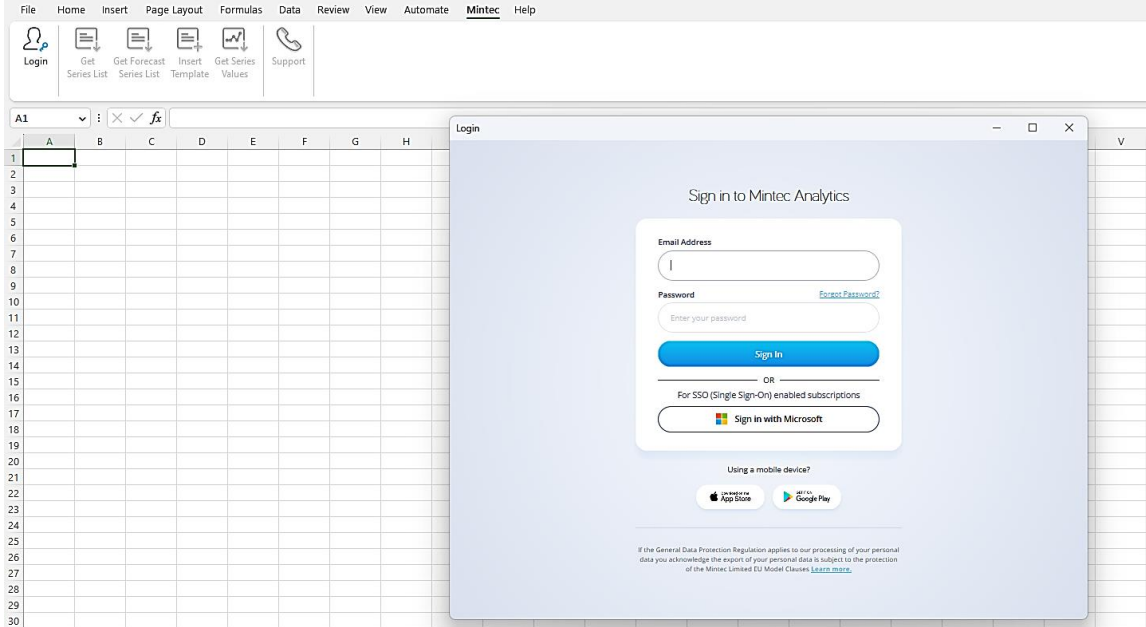

# **Forecast Improvements**

Below improvements have been made to the Forecast feature.

• Ability to compare multiple price forecasts on one chart

The forecast Search screen now enables you to select up to 5 forecasts at a time and compare them on the same chart.

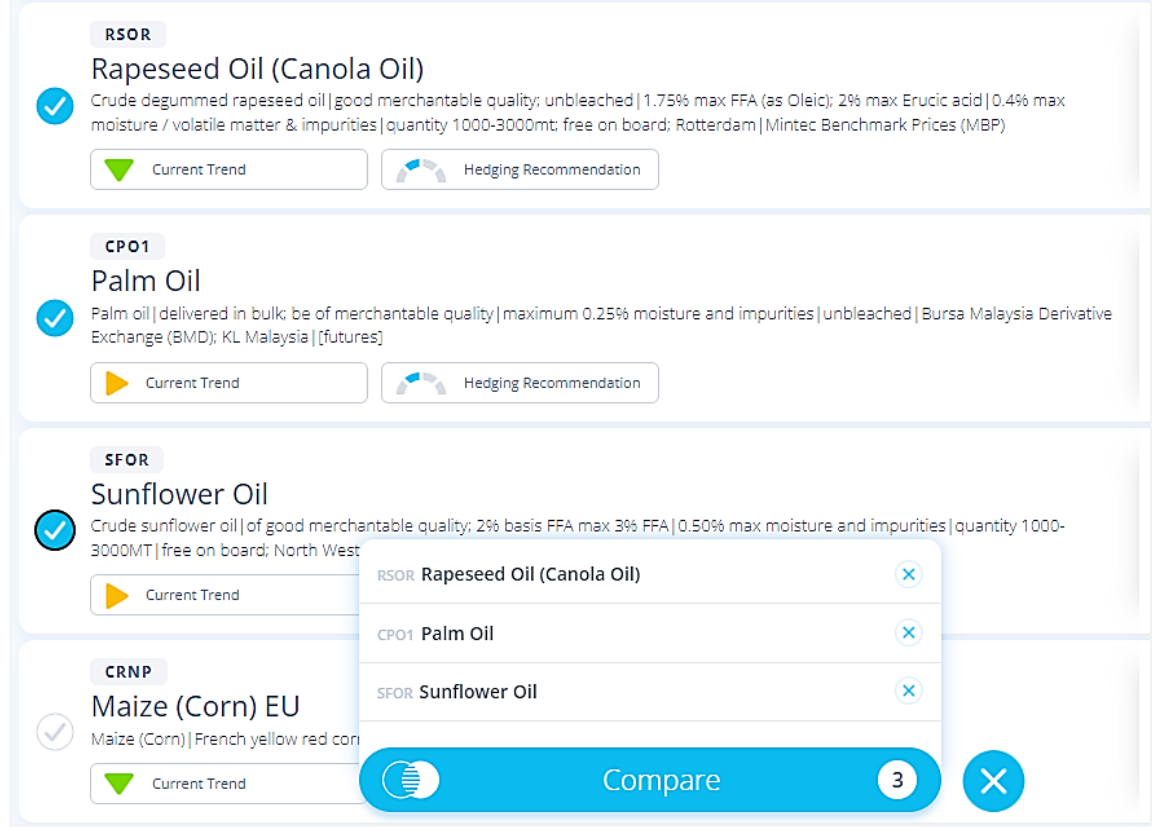

• Core price forecast targets to show high, medium and low values

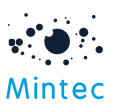

All the price forecasts show high, medium, and low values for each target. These values are now included in your Excel downloads.

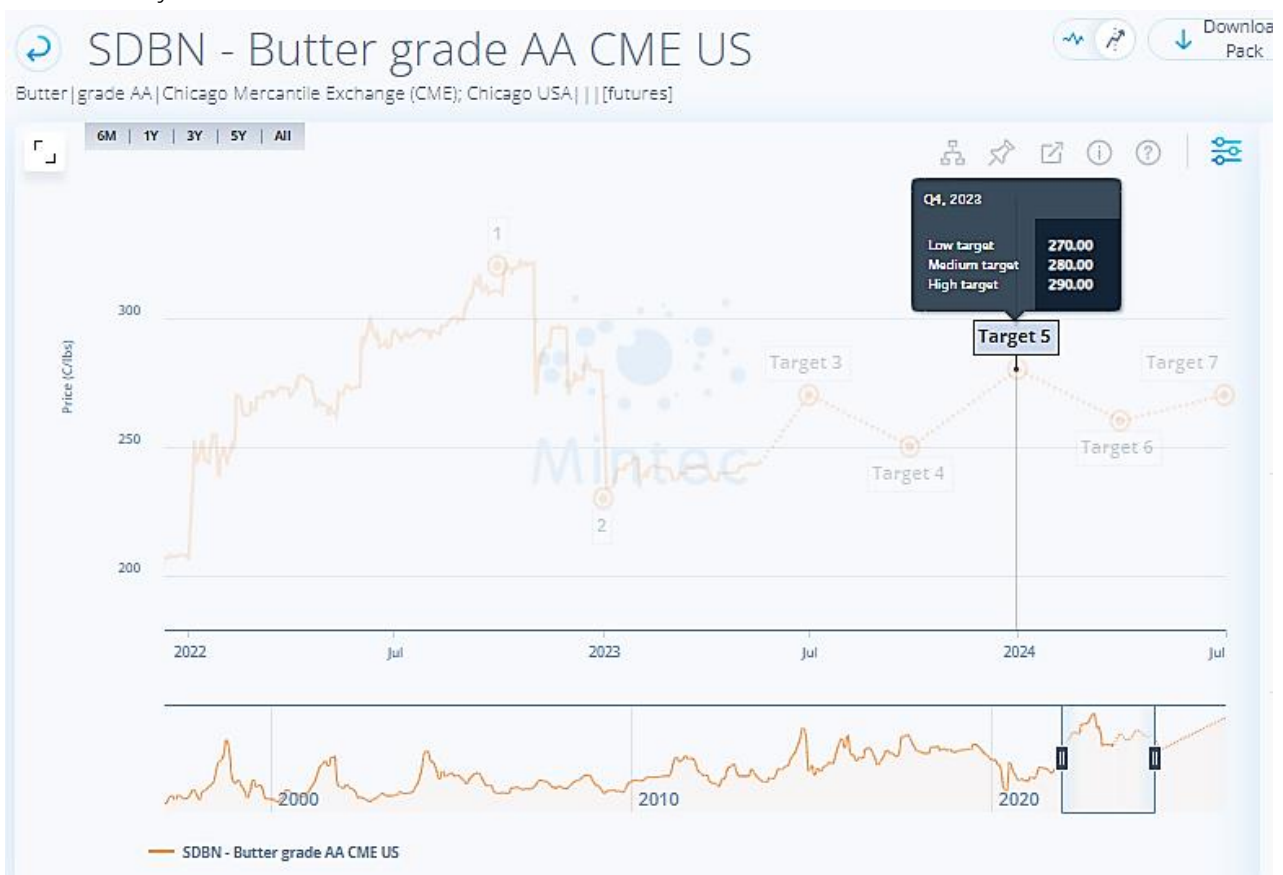

# Ability to view and download interpolated points If you hover over the dotted line, you can see the interpolated points between the targets.

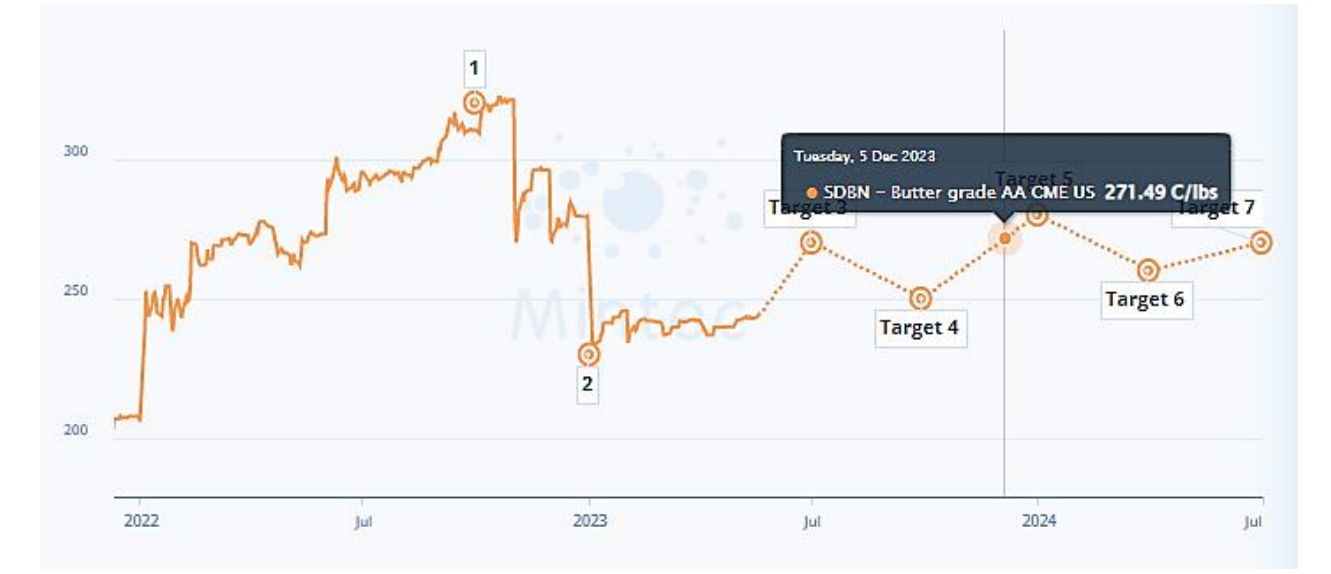

The interpolated points between targets can also be exported to MS Excel along with the targets.

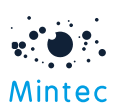

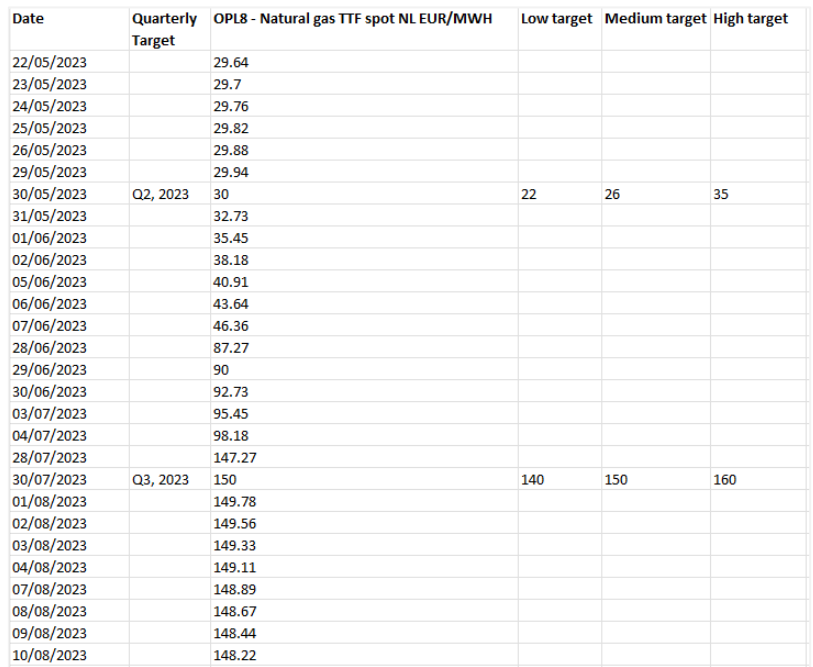

# • Remove the Business Cycle section from the forecast sub-tabs

The business cycle sub-tab is no longer listed and does not appear in the Forecast Pack.

When you click on the Macro section of the pyramid on Overview, a new tab will be opened, and the PMI/Macro series will be graphed.

The charts that were originally shown on the Business Cycle tab have been relocated:

- 1. "Global PMI vs USA and China PMI" can be viewed by selecting the Macro sub-section of the pyramid and going to the Supply sub-tab.
- 2. The 2<sup>nd</sup> chart has been moved to the Market Watch sub-tab of your original forecast.

#### • New forecast addition to Energy & Transport category – Bitumen

Mintec has launched a new forecast for Bitumen China, accessible from the forecast over the view and search screen.

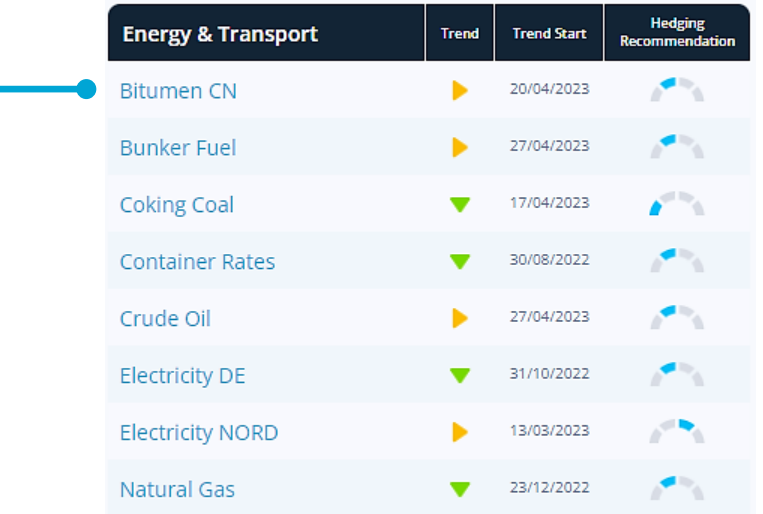

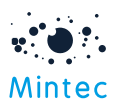

# **API Improvements**

• Export API download to include the series type (spot, futures etc.)

To assist you in identifying futures contract pricing data, the series type is now included when downloading series if you select the 'true' value for the SeriesType parameter.

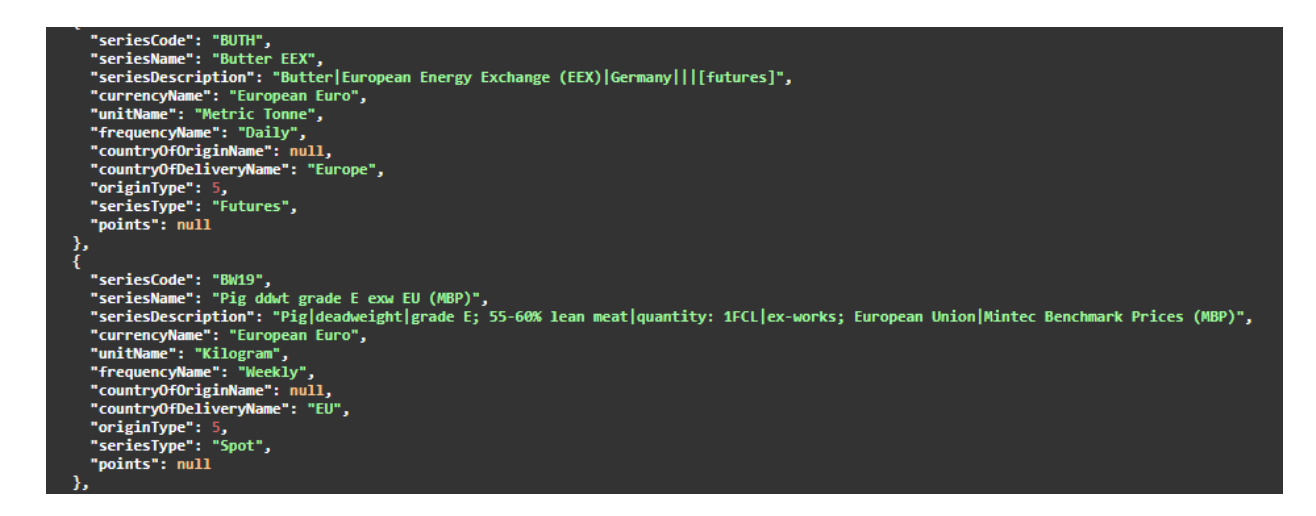

Excel-Add-in also returns the series type when you use 'Get Series Values'.

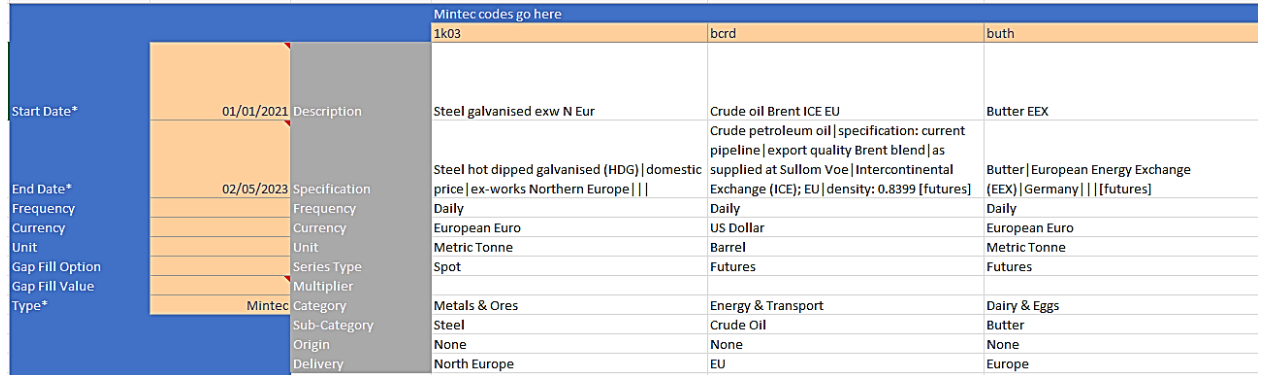

• For the forecast API, we've added new endpoints to allow you to download just target values. This is available for a single or multiple forecast series download. The current endpoints GET single, and multiple series will allow downloading both targets & interpolated data between the targets.

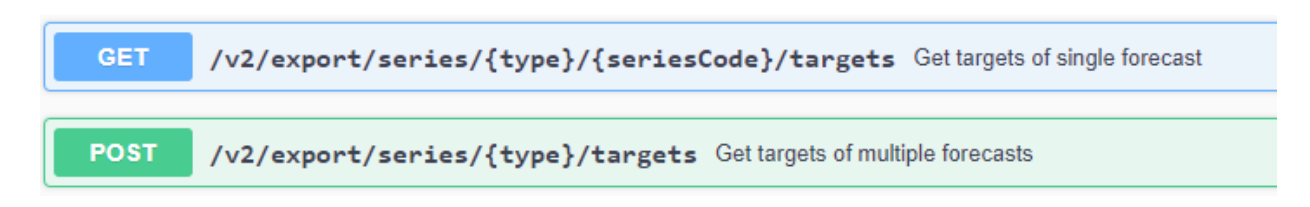

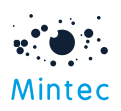

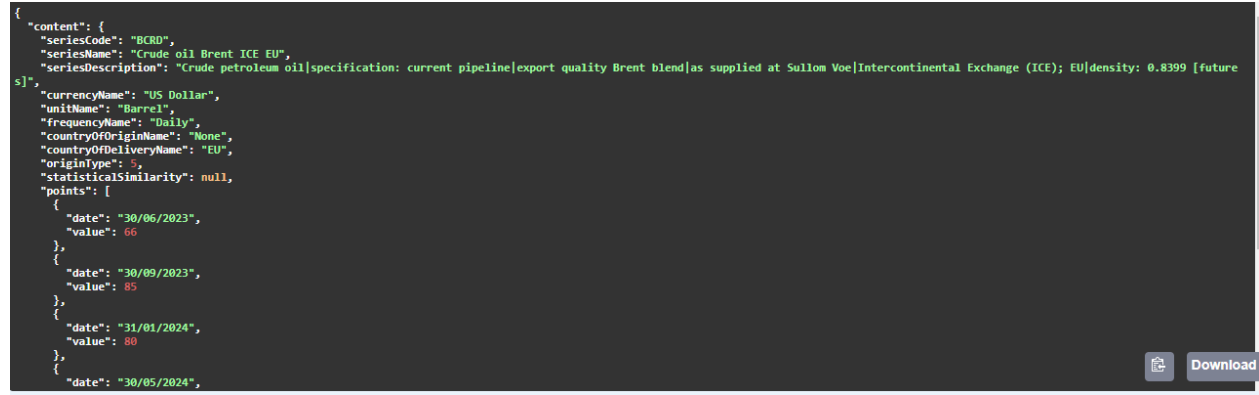

Excel Add-In will also allow you to download forecast targets using the 'Forecast (target only)' option. The Forecast option will allow you to download targets & interpolated points together.

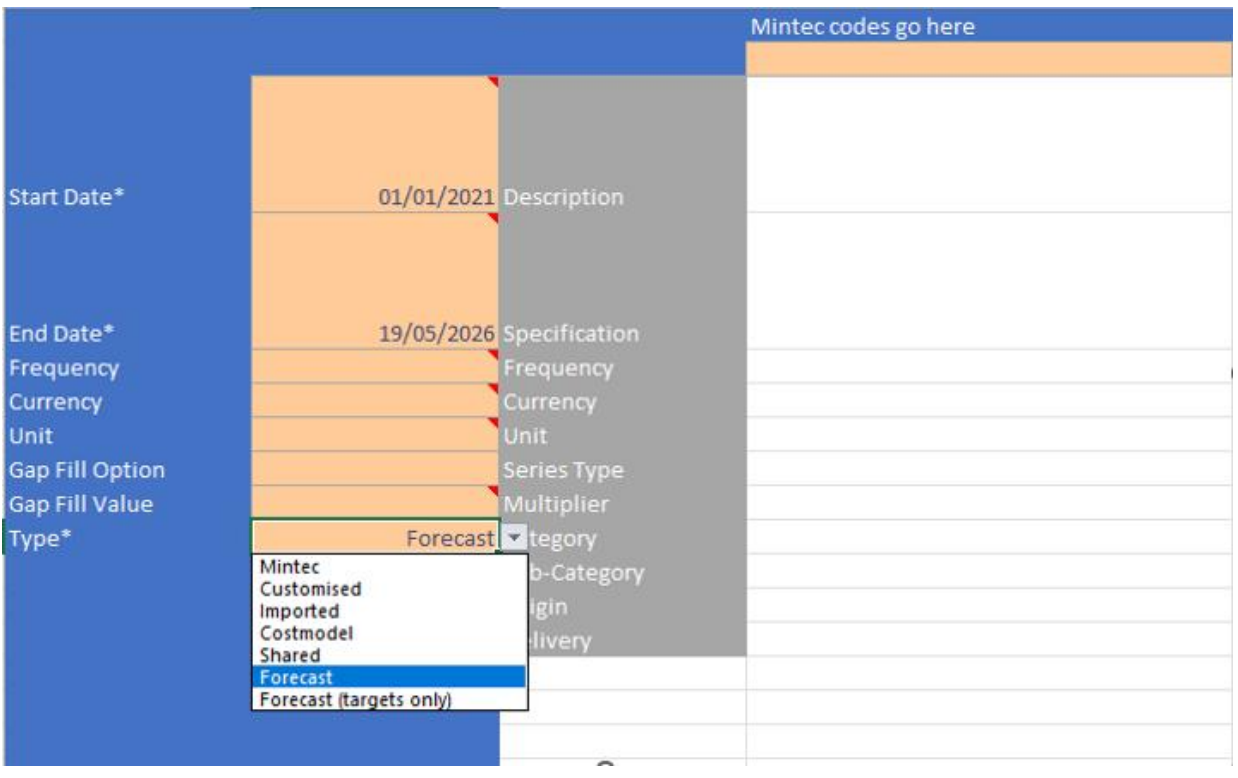

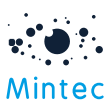

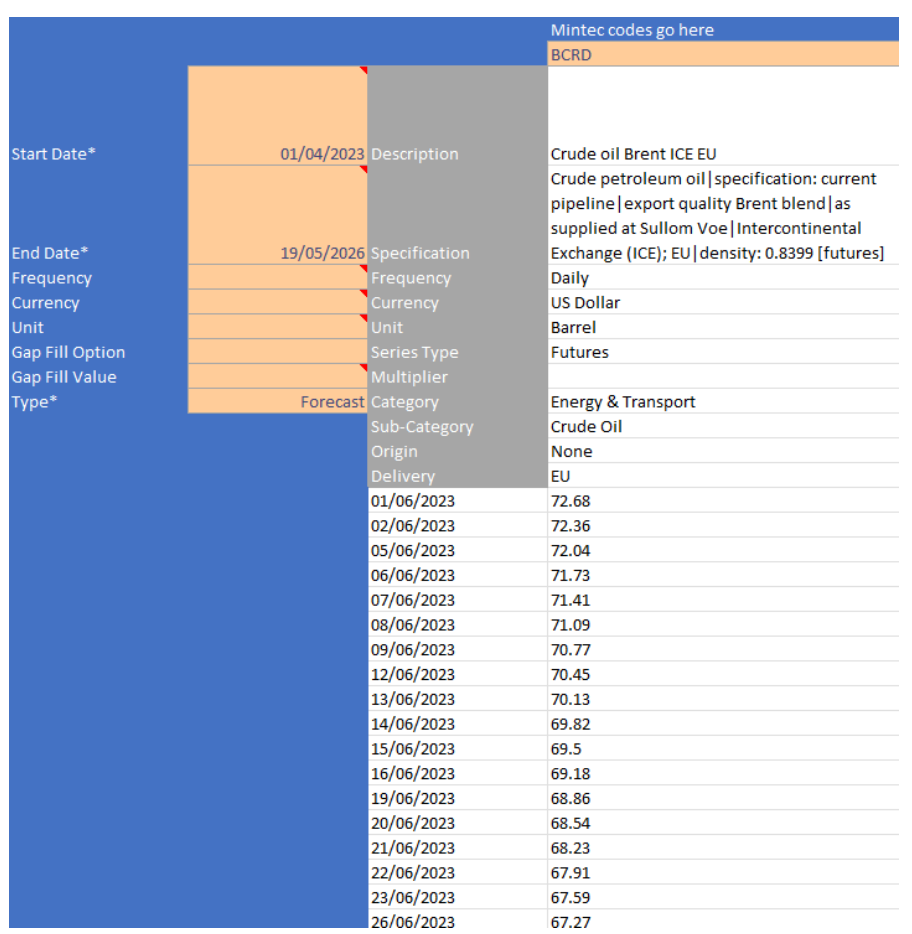

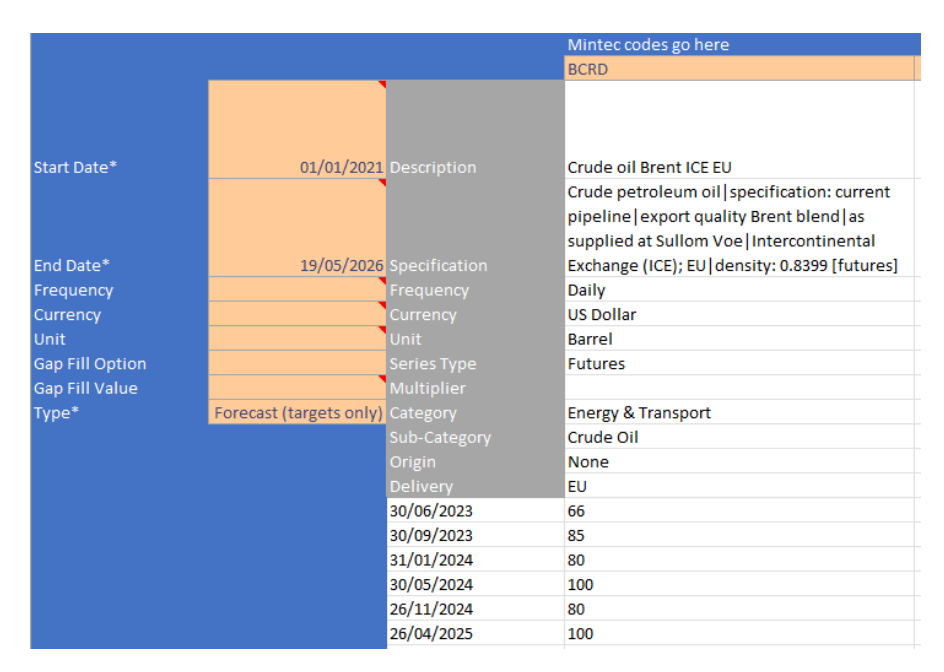

# **Bug Fixes:**

BUG #1: The watermark is not centre aligned when you view a model in Zoom mode - this has been fixed.

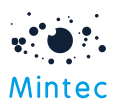

BUG #2: Analysis Index: Index date should be used to calculate index analysis; it was being impacted by the Date range on chart settings – this has been resolved now.

BUG #3: Excel Add-in, Get Series Value: Showed incorrect error message when requesting Currency for No Currency series – been corrected.

BUG #4: Forecasts Weekly Digest filters were not returning the correct results - now fixed.

# Points to note:

# $#1$ : Updated version of mobile app available to download -

Download the latest version of the Mobile App v1.7.0 to support new features & improvements available with MA 4.4 release.

Version 1.7.0 is available on Google Play and App Store and is backwards compatible with MA version 1.6.0

# $#2$ : Updated version of Excel Add-in available to download -

Download the latest Excel Add-in v 1.0.0.63 version to support new features & improvements available with MA 4.4 release.

# $#3$ : Localisation

Translations have been added for the features delivered in this release. In the case of a translation not being available, English is the default language.

# $#4$ : New series content moved to the end of the email digest notification

# $#5$ : Suggestions provided based on the most viewed data

When you type in the keyword, the suggestions or type ahead provided on the search box will now show 5 commodities by most viewed data.

# $#6$ : Model Breakdown tab for Cost Percentage model

This feature will be released shortly, one week after the Mintec Analytics v4.4 release.

# $#7$ : Overlapping of target text boxes on algorithmic forecasts –

This is a known issue and will be addressed in the future product release.

# $#8$ : Updating of forecast targets –

When forecast targets are updated, it can take up to 10 minutes before the revised interpolated points will be visible in MA. A message will be displayed to users advising that the update is in progress and for you to check again in a few minutes. If you happen to be viewing the data before or just after the updates are processed, you will need to manually refresh your screen to update the data on your graph.